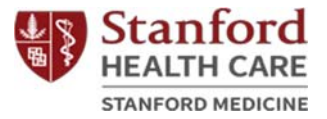

## 斯坦福癌症与神经科学支持护理计划

Stanford Cancer and Neuroscience Supportive Care Programs (Simplified Chinese)

网上课程报名方法

Registration for Online Classes

- 第一步 (Step One):
	- 进入您感兴趣的支持护理计划网站
		- o 癌症支持护理计划: **https://stanfordhealthcare.org/for‐patients‐ visitors/cancer‐supportive‐care‐program.html**
		- o 神经科学支持护理计划: **https://stanfordhealthcare.org/for‐patients‐ visitors/neuroscience‐supportive‐care‐program.html**

第二步 (Step Two):

点击 **"Class Calendar" (**课程表**)**。

Cancor Cunnortive Care Drogram

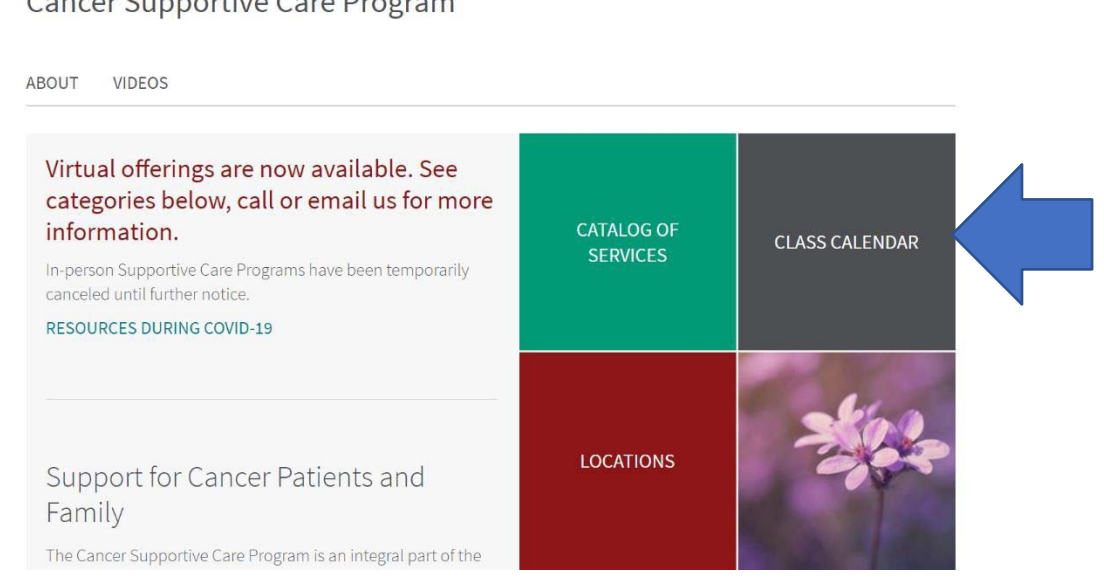

更新日期 **2020** 年 **9** 月 **1** 日 斯坦福医疗中心患者体验部健康教育、推广及宣传处 **(Stanford Health Care Patient Experience/Health Education, Engagement and Promotion)**

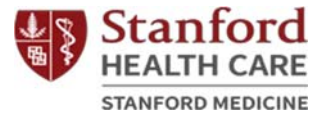

## Neuroscience Supportive Care Program

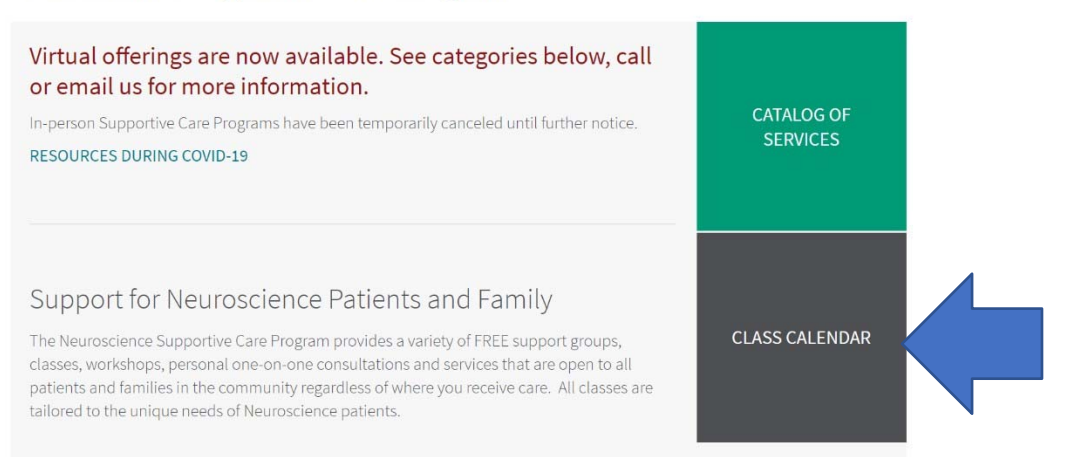

## 第三步 (Step Three):

 要参加网上支持护理课程必须先同意弹出窗口中所列 条款。

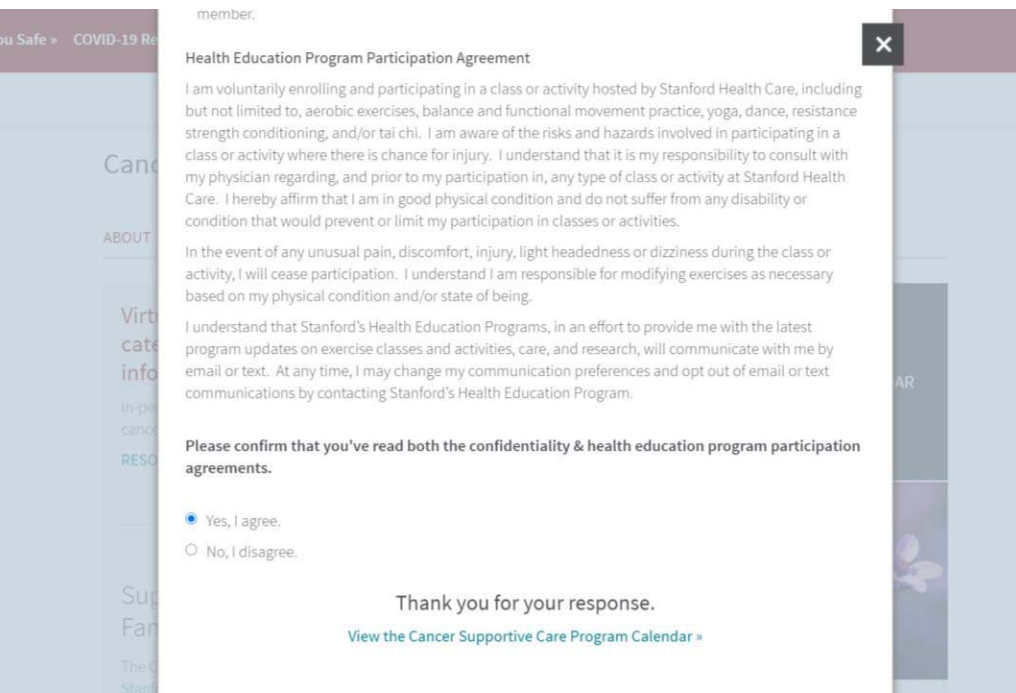

更新日期 **2020** 年 **9** 月 **1** 日 斯坦福医疗中心患者体验部健康教育、推广及宣传处 **(Stanford Health Care Patient Experience/Health Education, Engagement and Promotion)**

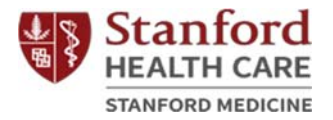

第四步 (Step Four):

 进入课程表并选择感兴趣的网上课程。以下是以选 择太极课 **(Tai Chi)** 为例的操作示范:

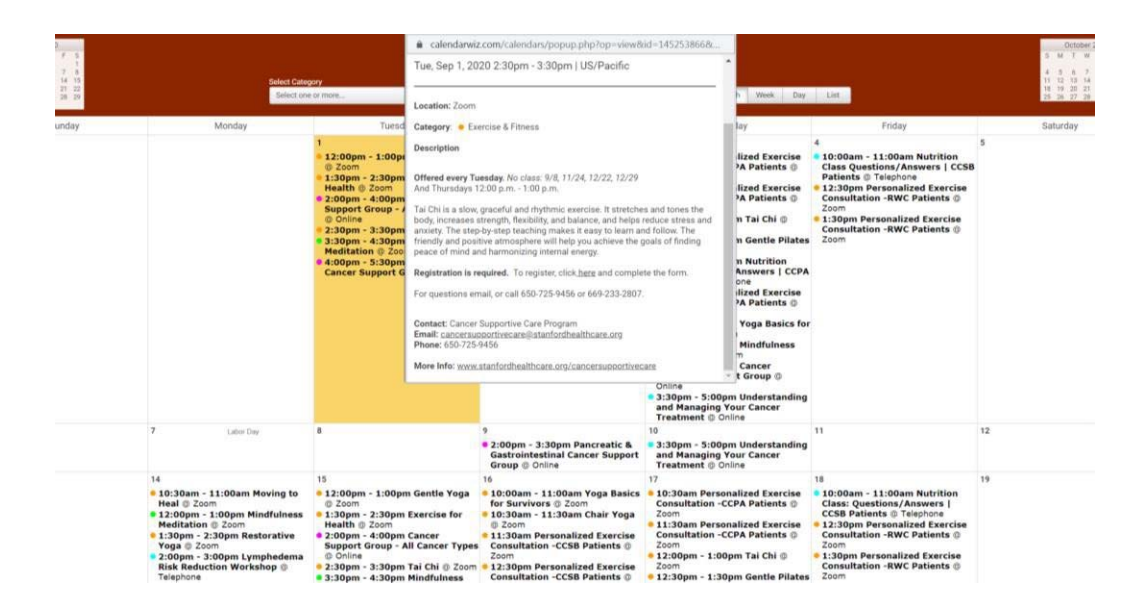

第五步 (Step Five):

 在课程简介中点击报名链接 **"here"** ("To register, click **here**")

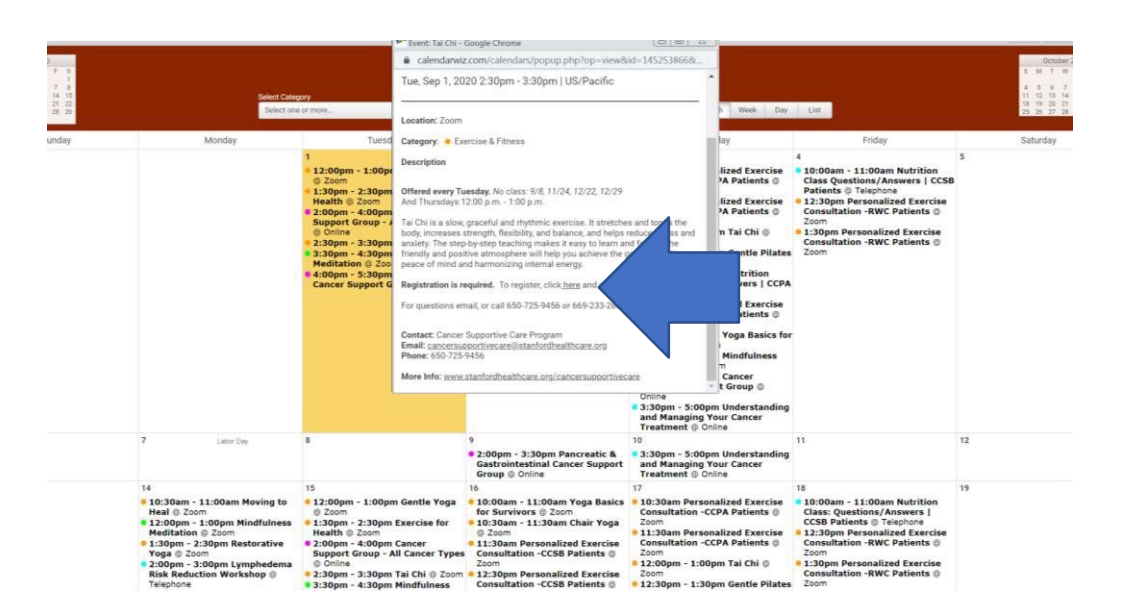

更新日期 **2020** 年 **9** 月 **1** 日 斯坦福医疗中心患者体验部健康教育、推广及宣传处 **(Stanford Health Care Patient Experience/Health Education, Engagement and Promotion)**

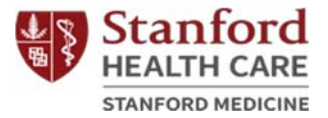

## 第六步 (Step Six):

填写报名表中必填项并点击 **"Register" (**报名**)**。

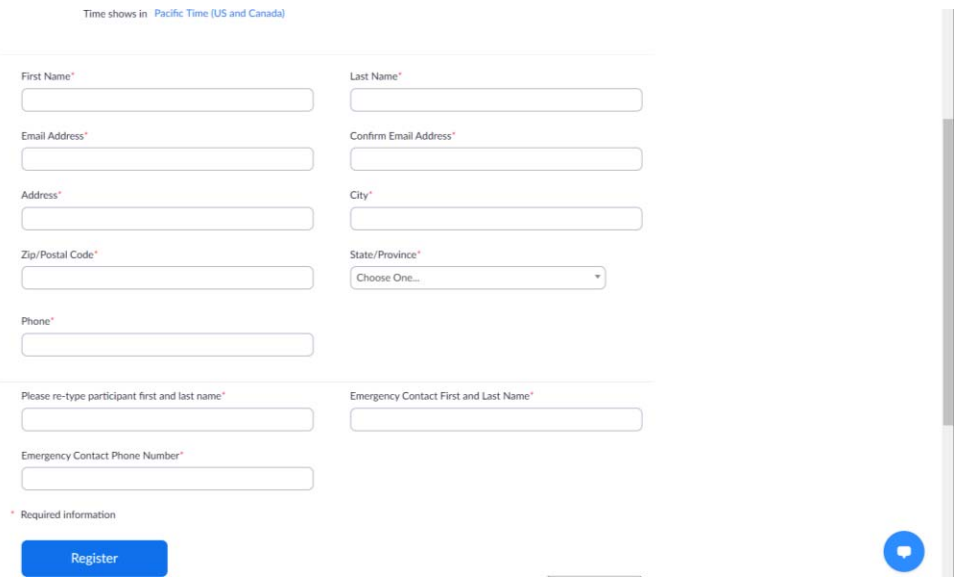

第七步 (Step Seven):

 保存下方链接 **(URL)**,或加进自己的日历表;这个链 接就是网路课程的教室。

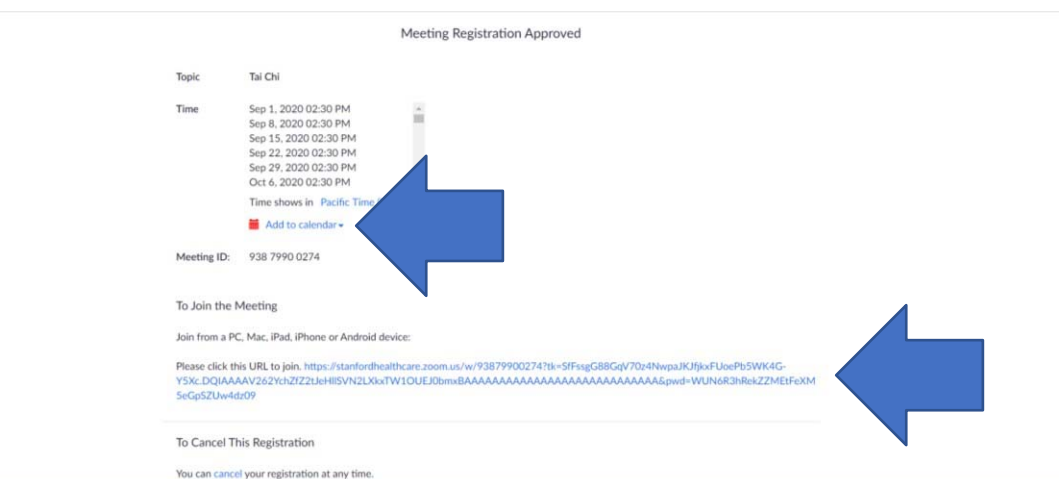

更新日期 **2020** 年 **9** 月 **1** 日 斯坦福医疗中心患者体验部健康教育、推广及宣传处 **(Stanford Health Care Patient Experience/Health Education, Engagement and Promotion)**